# **GUIDA ALL'USO DEL PROGRAMMA INFORMATICO PER L'INSERIMENTO DELL'ISCRIZIONE AI CAMPIONATI ITALIANI DI COLOMBICOLTURA**

Manuale Sistema Ingabbi - v.1.0 - 01/11/2016 – APNet di Polato Alessandro

Tutti gli allevatori iscritti alla FIAC che desiderano partecipare ai Campionati Italiani di Colombicoltura, devono inserire la propria iscrizione sul programma informatico on-line accessibile dalla homepage del sito FIAC www.fi-ac.it cliccando sul tasto preposto e verrà presentata la seguente maschera:

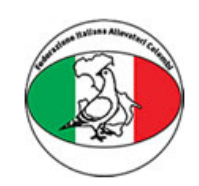

Federazione Italiana Allevatori Colombi

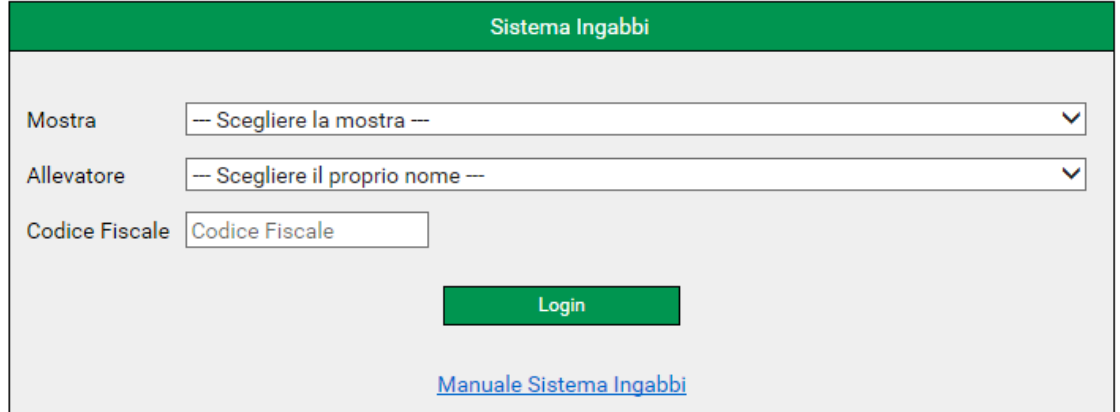

- Nel menu a tendina denominato "Mostra" scegliere l'evento a cui si vuole partecipare;
- Nel menu a tendina denominato "Allevatore" scegliere il proprio nominativo;
- Nel campo "Codice Fiscale" inserire il proprio codice fiscale;
- Il link "**Manuale Sistema Ingabbi**" rimanda alla guida di utilizzo del programma.

Cliccare sul bottone "**Login**".

### **MENU DI NAVIGAZIONE DEL SISTEMA INGABBI**

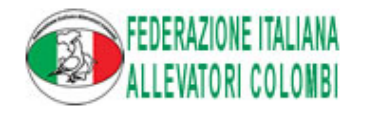

Il menu di navigazione, come si può notare dall'immagine, prevede 3 macro aree.

### XXXVI ESPOSIZIONE NAZIONALE - REGGIO EMILIA 2016

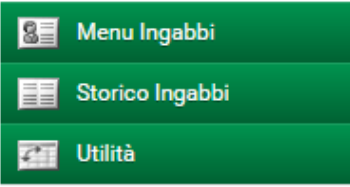

qualsiasi

contattare il Sig. Miele al numero 338-7884626 oppure inviare una e-mail

pietroangelo.miele@virgilio.it

Per

sequente

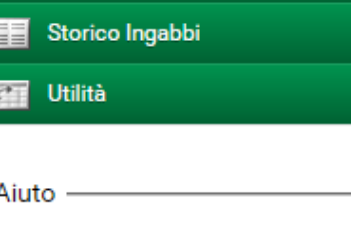

difficoltà

- al indirizzo

- **Utilità**
	-
- 1. Esegui Ingabbi  $\rightarrow$  Pagina principale
- 2. Visualizza Ingabbi  $→$  Visualizza/Modifica ingabbi
- 3. Stampa Ingabbi → Stampa la scheda ingabbi
- 4. Chiudi Ingabbi  $\rightarrow$  Termine iscrizione soggetti

### **Storico Ingabbi**

**Menu Ingabbi**

relative agli ingabbi degli anni passati

1. Ingabbi anni precedenti  $→$  Visualizza le schede

1. Uscita  $\rightarrow$  Uscita dal sistema ingabbi

## **PAGINA PRINCIPALE DEL PROGRAMMA D'INGABBIO**

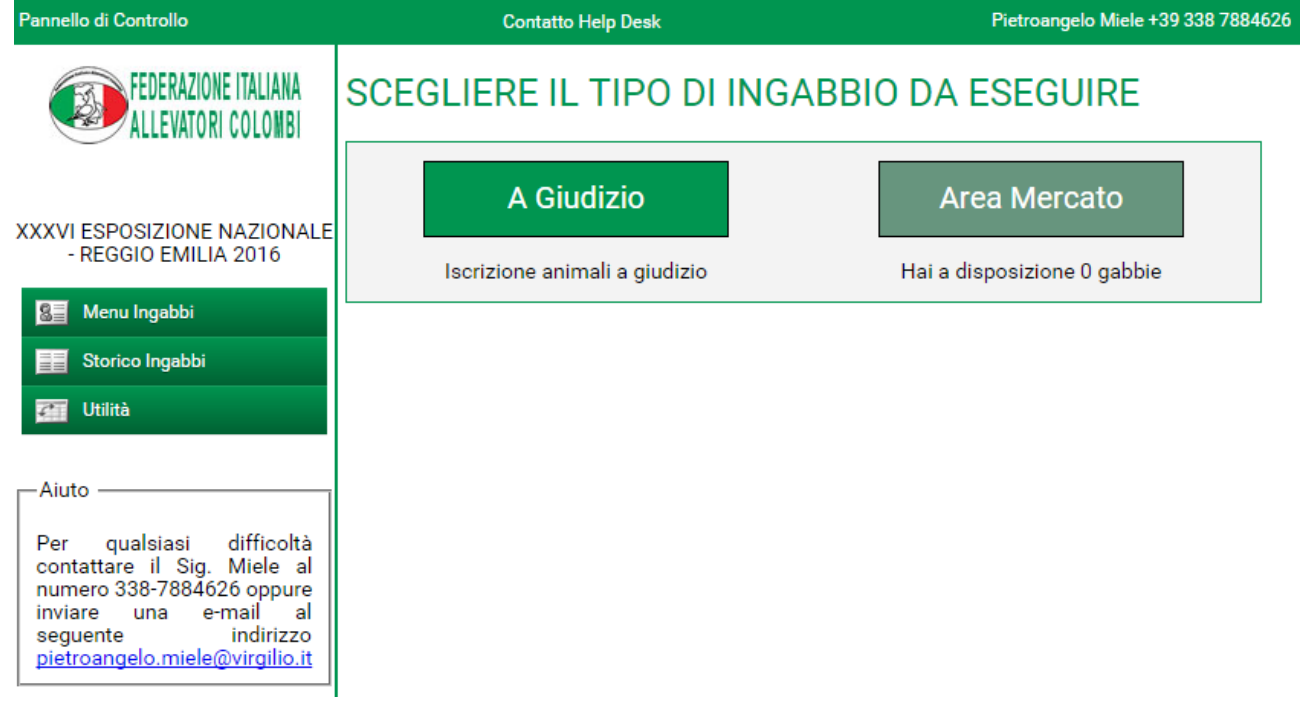

1) Cliccare sul bottone **"A Giudizio"** nel caso in cui si voglia iscrivere un qualsiasi soggetto a giudizio.

2) Cliccare sul bottone **"Area Mercato"** nel caso in cui si voglia iscrivere un soggetto NON a giudizio, bensì destinato al Mercatino Colombofilo. (Si ha a disposizione 1 gabbia ogni 5 soggetti iscritti a giudizio).

### **INSERIMENTO DEI SOGGETTI A GIUDIZIO**

Cliccando sul bottone **"A Giudizio"** appare la seguente schermata dove è possibile inserire i dati di ogni singolo soggetto iscritto. Ripetere la stessa operazione per ogni capo che si vuole iscrivere. Nel caso in cui non vengano inseriti tutti i dati del soggetto, il sistema NON registrerà l'operazione. Una volta inseriti tutti i dati del soggetto , cliccare sul bottone **"Inserisci"**

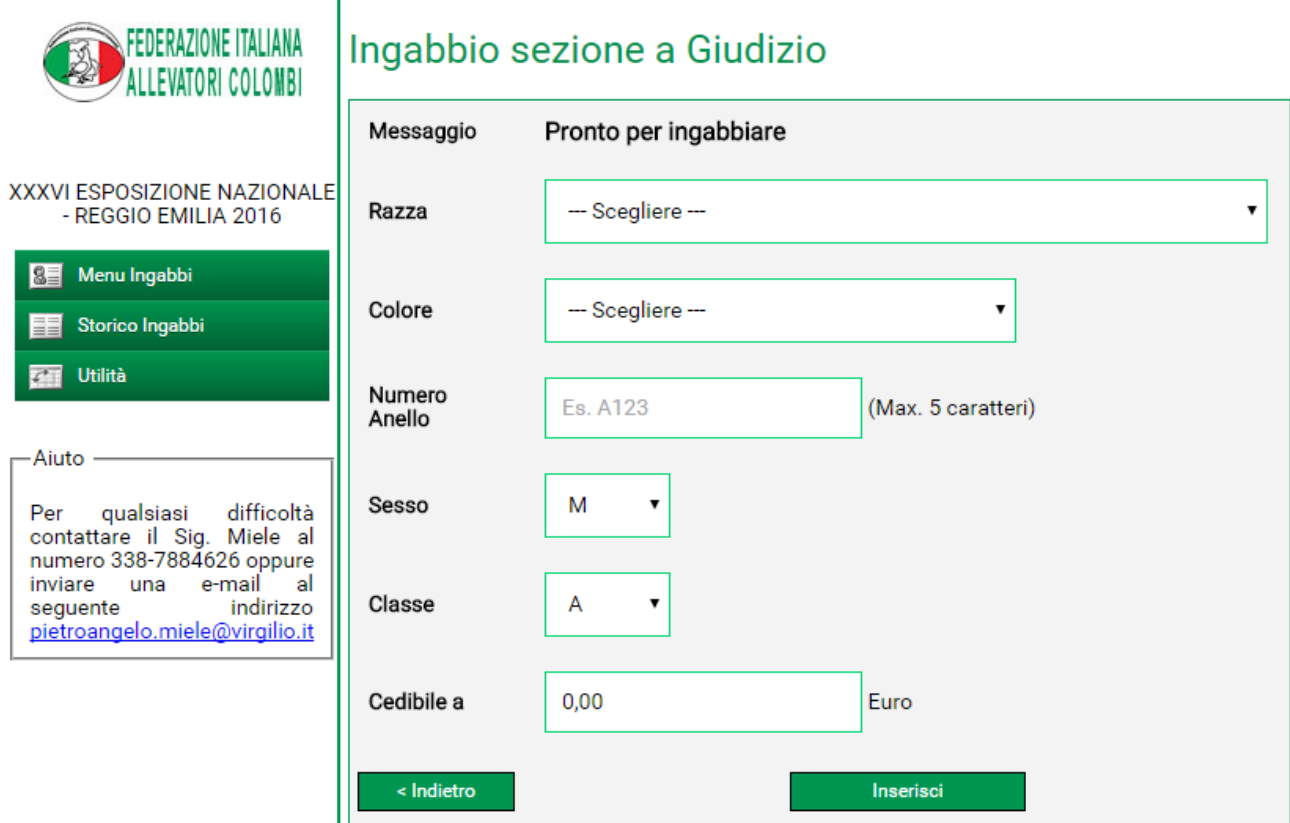

Una volta inseriti tutti i soggetti che si intendono iscrivere alla manifestazione è sufficiente cliccare sul bottone **"Indietro"**.

La casella **"Cedibile a"** va compilata nel caso in cui si voglia cedere il soggetto.

Cliccando sul bottone "**Indietro**" si ritorna alla pagina principale.

### **MERCATINO COLOMBOFILO**

Cliccando sul bottone **"Area Mercato"** appare la seguente schermata dove è possibile inserire i dati di ogni singolo soggetto iscritto al Mercatino e visualizzare il numero di gabbie a disposizione (si ricorda 1 ogni 5 soggetti inseriti a giudizio).

Ripetere la stessa operazione per ogni capo che si vuole iscrivere. Nel caso in cui non vengano inseriti tutti i dati del soggetto, il sistema NON registrerà l'operazione. Una volta inseriti tutti i dati del soggetto cliccare sul bottone **"Inserisci".**

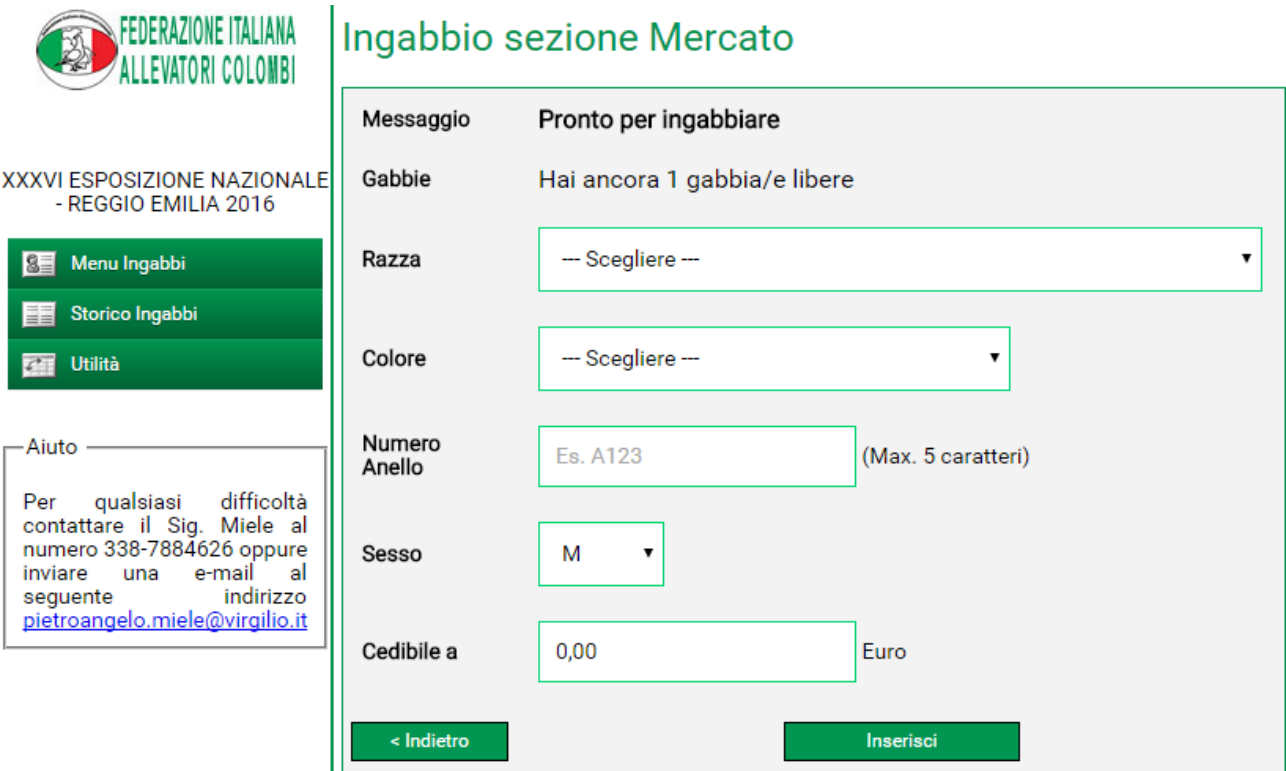

### **VISUALIZZAZIONE/MODIFICA SOGGETTI ISCRITTI**

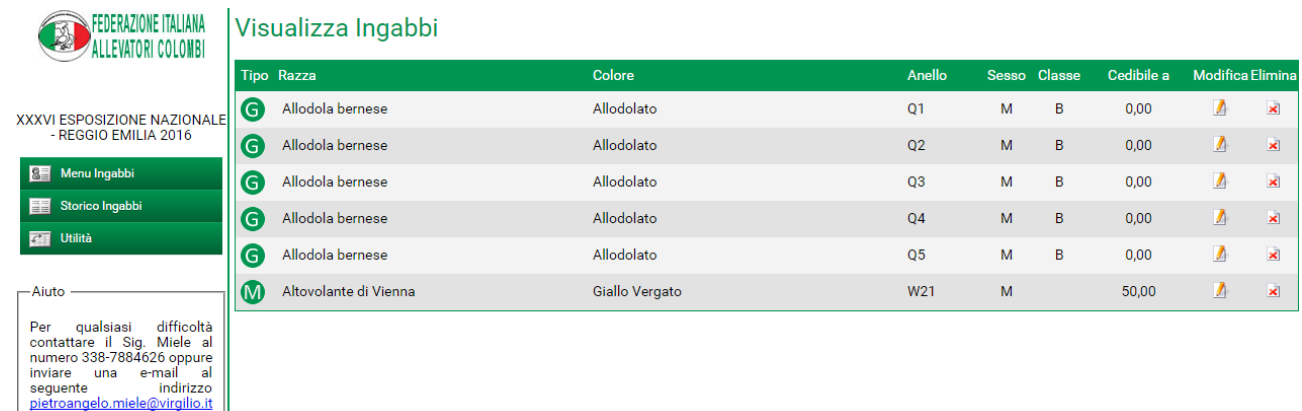

La prima colonna indica il tipo di ingabbio (**G =** soggetti singoli a giudizio; **M**= soggetti esposti nell'area mercato)

La seconda colonna indica la razza iscritta

La terza colonna la colorazione della razza esposta

La quarta colonna il numero di anello del soggetto esposto

La quinta colonna il sesso del soggetto esposto

La sesta la classe del soggetto esposto

La settima l'eventuale prezzo di cessione

L'ottava colonna **(Modifica)** presenta i bottoni utili a modificare alcuni dati dei soggetti iscritti (numero anello, sesso, classe, prezzo di cessione)

La nona colonna **(Elimina)** presenta i bottoni utili ad eliminare completamente un soggetto iscritto.

**N.B.** Nel caso di eliminazione di soggetti iscritti nell'**Area Mercato** il relativo pulsante tornerà attivo per effettuare un nuovo inserimento.

### **STAMPA INGABBI**

All'interno del Menu Ingabbi è possibile stampare la ricevuta degli ingabbi eseguiti premendo la voce "Stampa Ingabbi".

Cliccando su quest'immagine verrà visualizzato un PDF con tutto l'elenco dei soggetti iscritti e sarà possibile stamparlo.

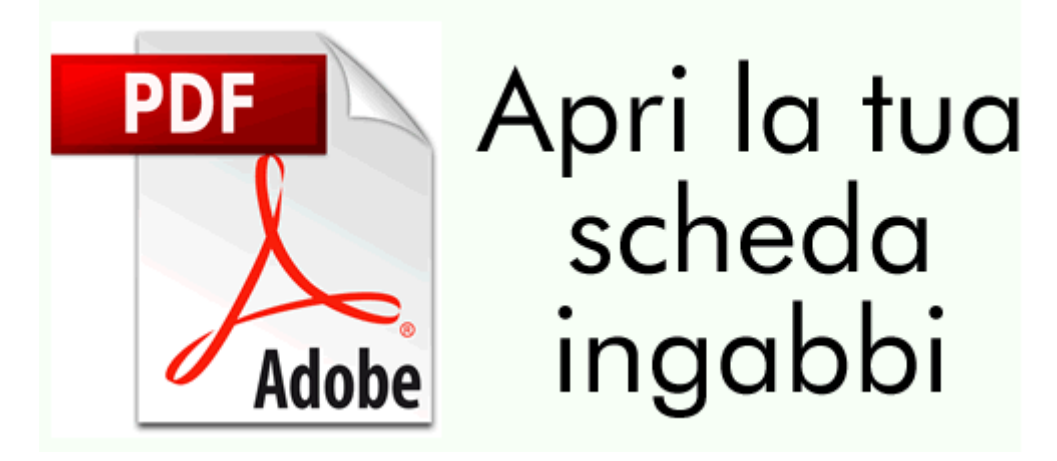

### **CHIUSURA INGABBI**

All'interno del Menu Ingabbi, una volta terminato l'inserimento dei soggetti alla mostra è necessario confermare l'iscrizione premendo la voce "Chiudi Ingabbi". Verrà richiesto al socio se si desidera continuare con l'operazione premendo SI o NO.

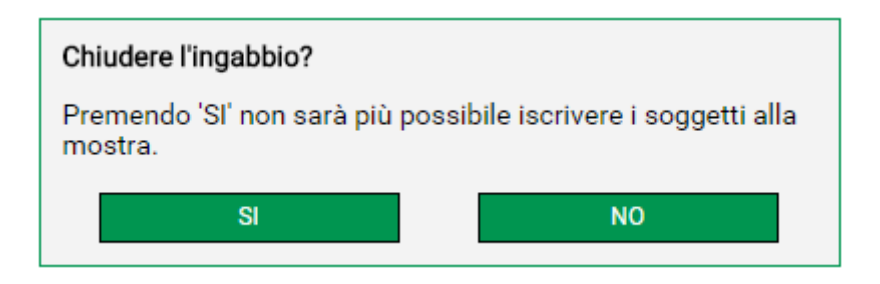

Premendo SI, si conferma il tutto altrimenti, premendo NO, si verrà riportati alla pagina principale del programma.

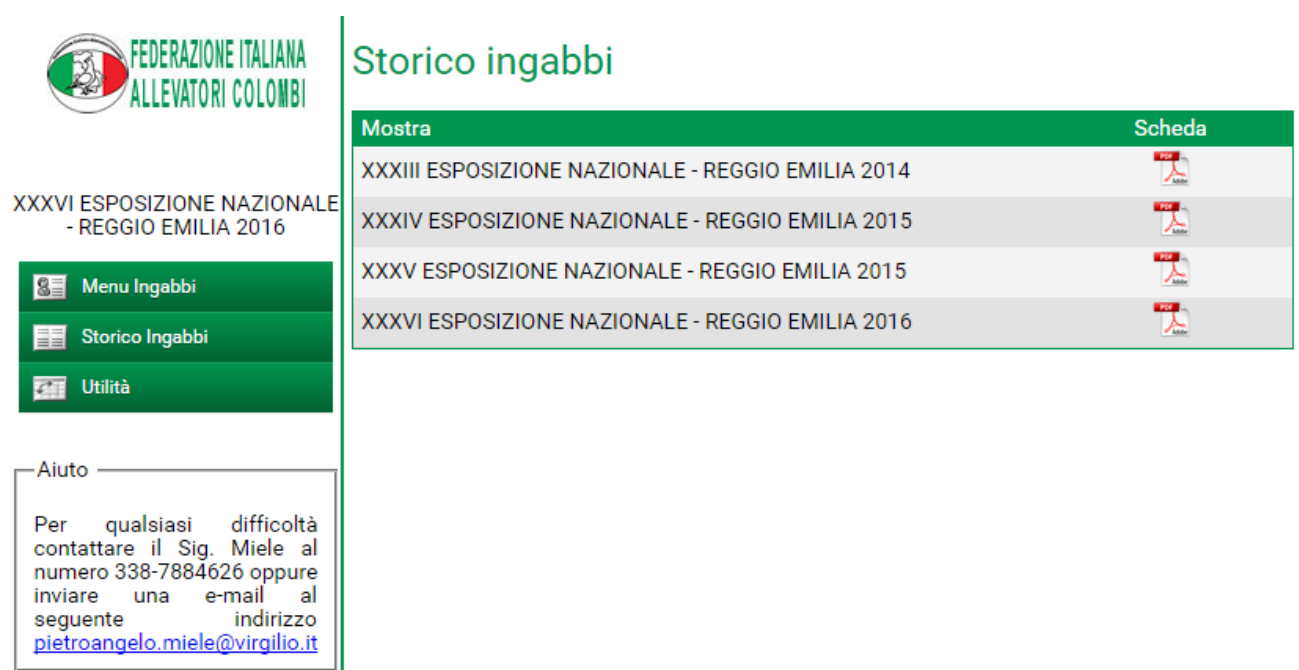

# **STORICO INGABBI – INGABBI ANNI PRECEDENTI**

Da questa pagina è possibile visualizzare le schede d'ingabbio delle manifestazioni passate. A fianco di ogni esposizione si può trovare un file in PDF che riporta la scheda di iscrizione dell'espositore.